Графические возможности MS Word

# Правильный ответ – «+»

# Неправильный ответ – «0»

# **1. Графический редактор обычно используется для:**

*рисования;* 

## 1. **Панель инструментов «Рисование» используется для:**

## создания графических изображений в текстовом документе

## **2. Как сделать так :**

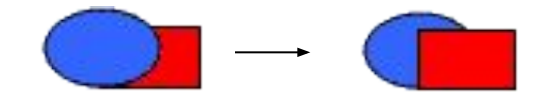

## выделить квадрат, Рисование Порядок — На передний план

# 2. **Как установить такую заливку :**

## Нажать на <u>Ав</u> - Способы заливки — Градиентная

# **3. Выделение рисованного объекта:**

#### Щелкнуть по нему левой клавишей мыши

### **3. Какая операция была выполнена**

#### Действия — Группировать

 $\begin{picture}(180,10) \put(0,0){\line(1,0){10}} \put(10,0){\line(1,0){10}} \put(10,0){\line(1,0){10}} \put(10,0){\line(1,0){10}} \put(10,0){\line(1,0){10}} \put(10,0){\line(1,0){10}} \put(10,0){\line(1,0){10}} \put(10,0){\line(1,0){10}} \put(10,0){\line(1,0){10}} \put(10,0){\line(1,0){10}} \put(10,0){\line(1,0){10}} \put(10,0){\line($ 

### **4. Какая операция была выполнена**

#### Действия - Группировать

 $\begin{picture}(120,111){\line(1,0){155}} \put(120,111){\line(1,0){155}} \put(120,111){\line(1,0){155}} \put(120,111){\line(1,0){155}} \put(120,111){\line(1,0){155}} \put(120,111){\line(1,0){155}} \put(120,111){\line(1,0){155}} \put(120,111){\line(1,0){155}} \put(120,111){\line(1,0){155}} \put(120,111){\line(1,0){15$ 

## 4. **Как добавить объем для автофигуры:**

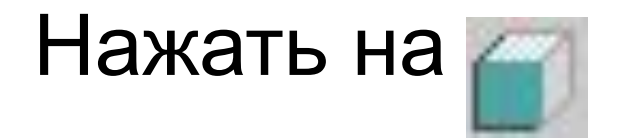

### **5. Как вписать текст в автофигуру:**

#### *щелкнуть по автофигуре правой кнопкой Добавить текст*

## **5. Как отобразить панель инструментов "Рисование":**

Вид – Панели инструментов – Рисование

## **6. Как добавить тень для автофигуры:**

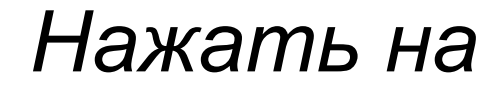

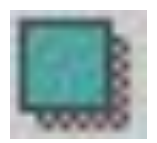

### 6. **Поворот рисованного объекта**:

Рисунок Повернуть

#### **Критерии оценок**

# **Домашнее задание**

## $\blacksquare$  Стр. 1-18, Рисование в Word, Медведева И.В.